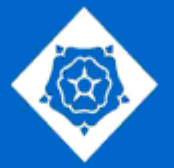

**AJUNTAMENT DE REUS** REGIDORIA DE PROMOCIÓ ECONÒMICA STIT - DEPARTAMENT DE CARTOGRAFIA

# **Mapes electorals Geoportal**

# **Ajuntament de Reus**

Abril 2019

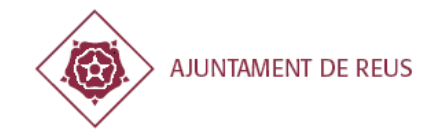

# **Índex**

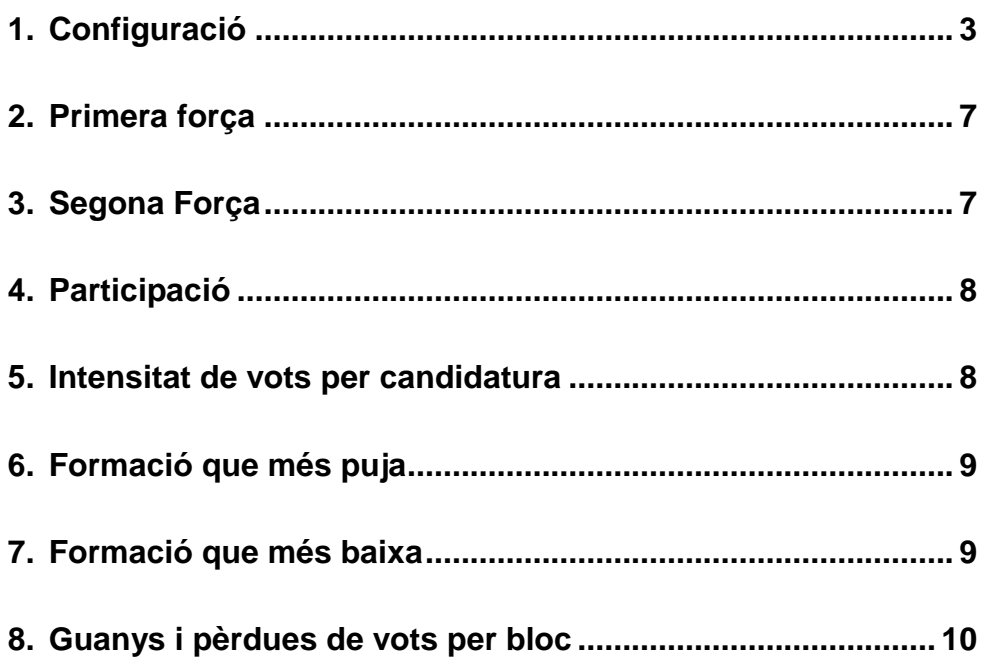

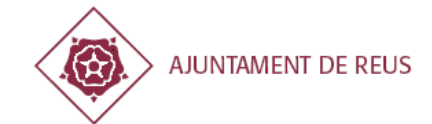

## **1. Configuració**

El Geoportal del Ajuntament de Reus, ha incorporat una nova funció per a poder consultar els resultats de les eleccions amb diferents Mapes electorals. L'objectiu d'aquesta eina és consultar els resultats i comparar les diferents formacions politiques en les diferents eleccions.

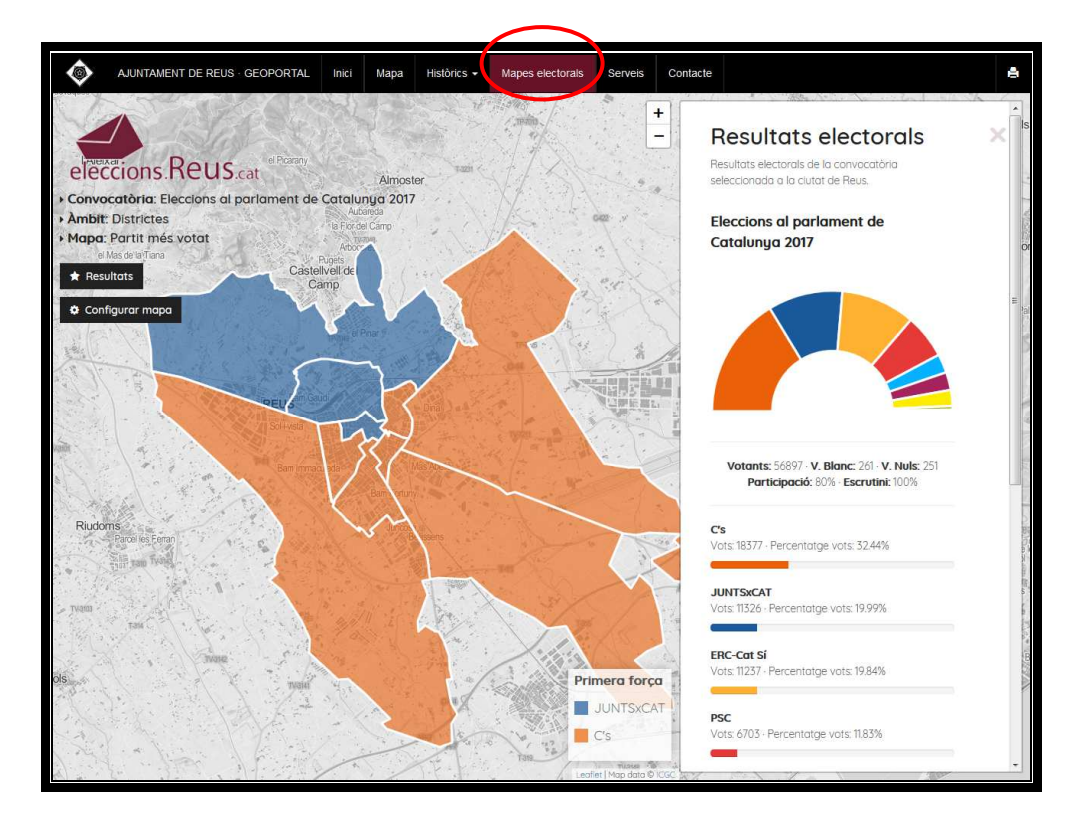

Quan s'entra a la web del Geoportal de l'Ajuntament de Reus, en el menú que hi ha al capdamunt de la pàgina, es pot escollir diferents opcions, una d'elles és l'opció de Mapes electorals, on podem consultar els resultats de les diferents crides electorals des de 1986 fins avui a Reus.

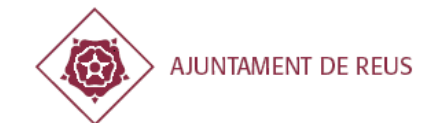

Quan cliquem a la pestanya de Mapes electorals, ens mostra el mapa de Reus amb la següent informació:

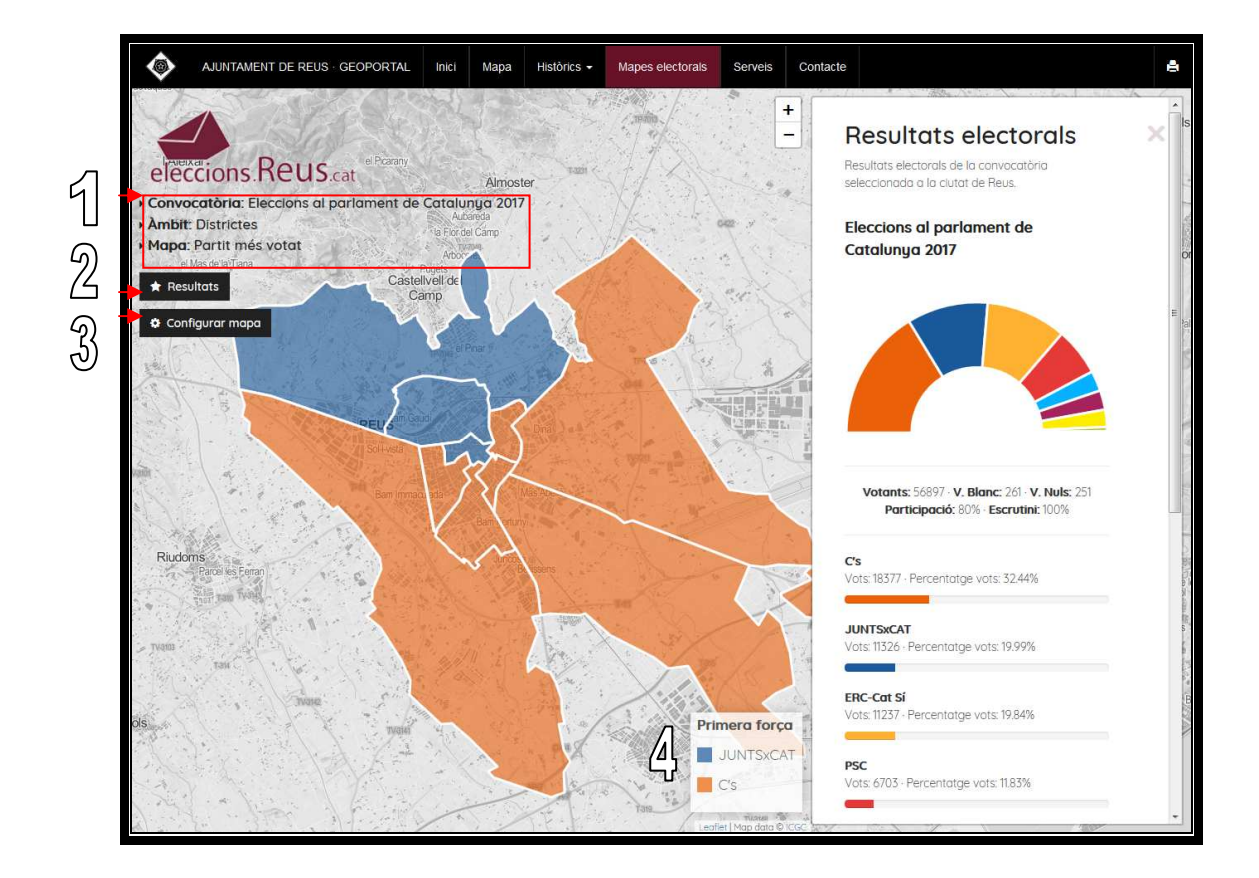

1- Indica la configuració que es visualitza en el plànol en aquest moment:

Convocatòria: És la convocatòria electoral que em escollit.

Àmbit: Ens dona a conèixer quin àmbit em triat ( *Total, Col·legis o Districtes)* 

Mapa: Informa el tipus de mapa ( *Primera força, Segona força, Participació,...)* 

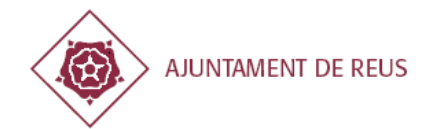

2- Resultats: Clican a sobre, s'obre una finestra lateral informant-nos dels resultats electorals de la convocatòria seleccionada en un diagrama semicircular (*Votants de cada partit, participació, escrutini, etc)*.

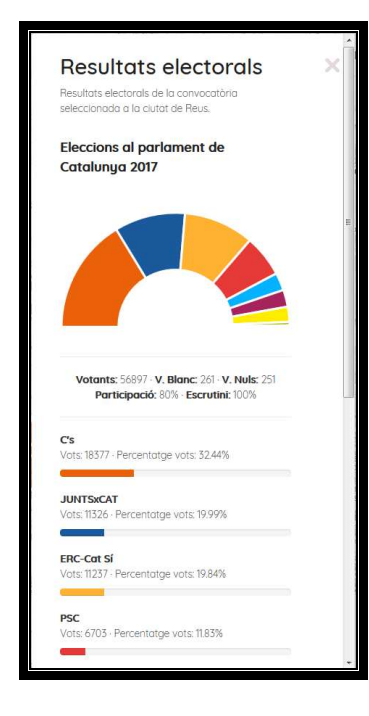

*3-* Configurar mapa: S'obre una finestra lateral a on podem configurar les eleccions que podem consultar i/o comparar.

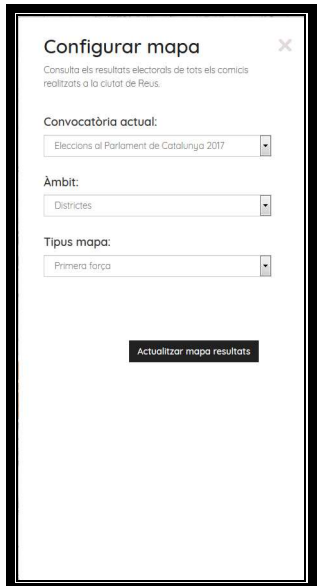

*Convocatòria Actual:* Podem escollir les diferents crides electorals des de 1986 fins avui a Reus, tan municipals, al parlament, com generals.

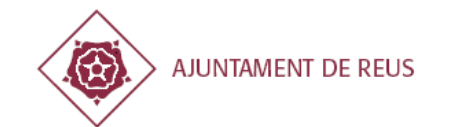

*Àmbit:* 

- *Total* veurem els resultats generals al municipi.
- *Districtes* el municipi dividit en els 10 districtes de la ciutat
- *Col·legis:* Veurem el mateix que en els districtes però dividit per els 13 col·legis electorals de Reus.

Un cop triades les diferents opcions hem de clicar sempre sobre per a poder visualitzar al mapa les opcions escollides. Si no la llegenda i els resultats seran de la consulta anterior.

Quan passem el ratolí per sobre d'una àrea sensible ens apareix informació *(1)*. I si cliquem ens obrirà una finestra lateral amb la informació de l'àrea a on em clicat *(2)*.

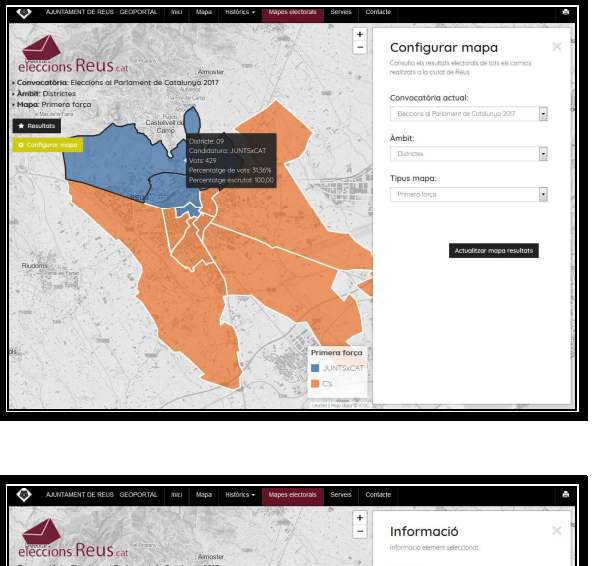

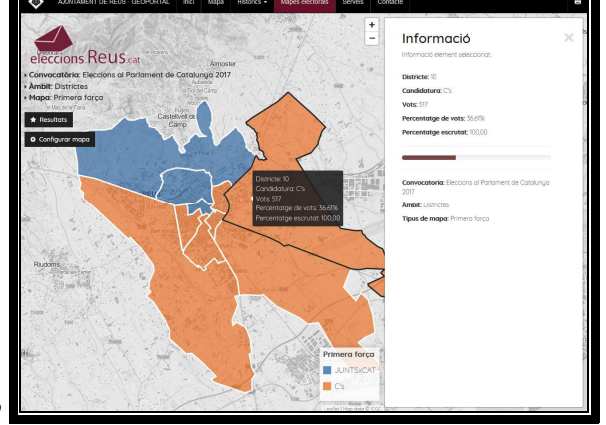

*4-* Llegenda: Informa a quin partit polític o percentatge pertany a cada color.

*2* 

*1* 

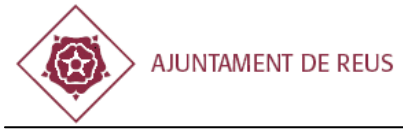

#### **2. Primera força**

Quan escollim, dintre del menú desplegable *Tipus de Mapa,* la opció *Primera Força.* Veurem la Primera força que a guanyat dins la convocatòria seleccionada i l'àmbit que em escollit visualitzar.

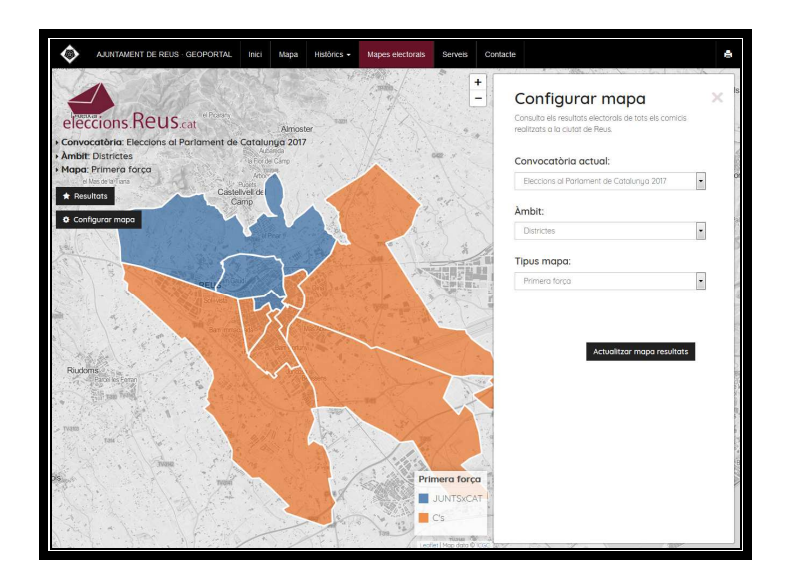

#### **3. Segona Força**

Igual que en la Primera força, dintre de la pestanya *Tipus de Mapa,* escollim la opció *Segona Força.* Veurem la Segona força en vots dins la convocatòria seleccionada i l'àmbit que em escollit visualitzar.

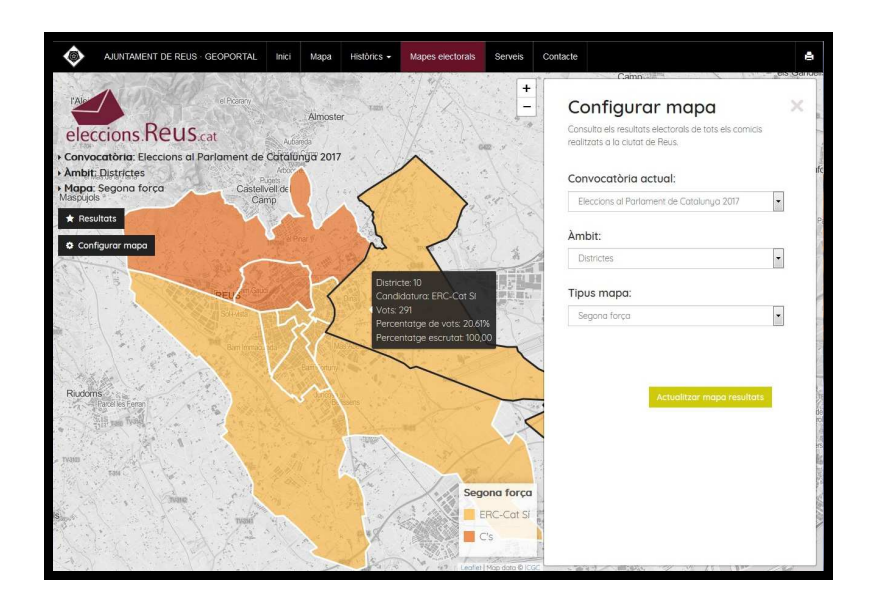

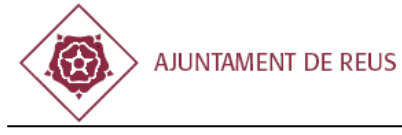

## **4. Participació**

Quan escollim Participació en el *Tipus mapa,* ens dona la opció d'escollir la *Franja horària* en la qual ens informa de la participació en els diferents àmbits fins l'hora seleccionada.

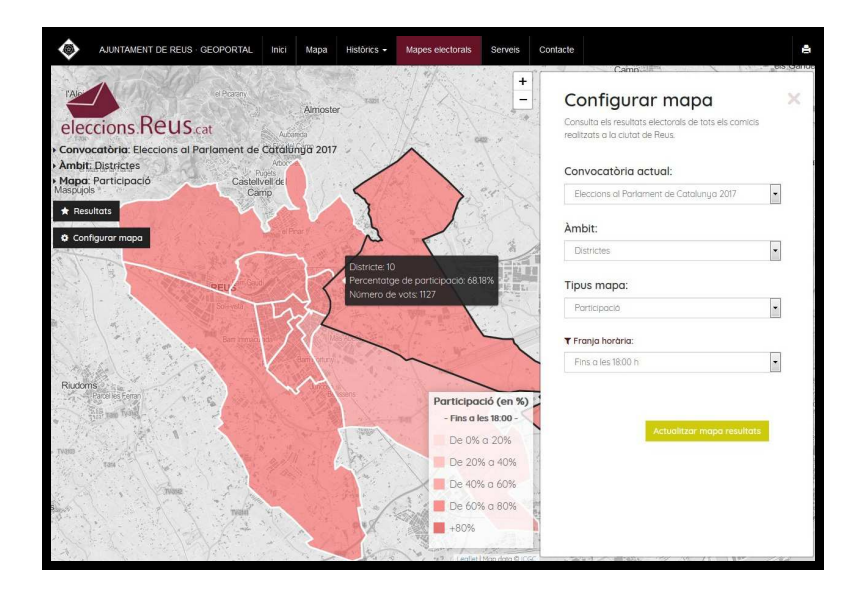

#### **5. Intensitat de vots per candidatura**

Aquest tipus de mapa serveix per veure on una formació en unes eleccions ha tret els vots en els diferents districtes i col·legis. El graduat de colors mostra el percentatge de vots obtinguts en cadascun dels àmbits.

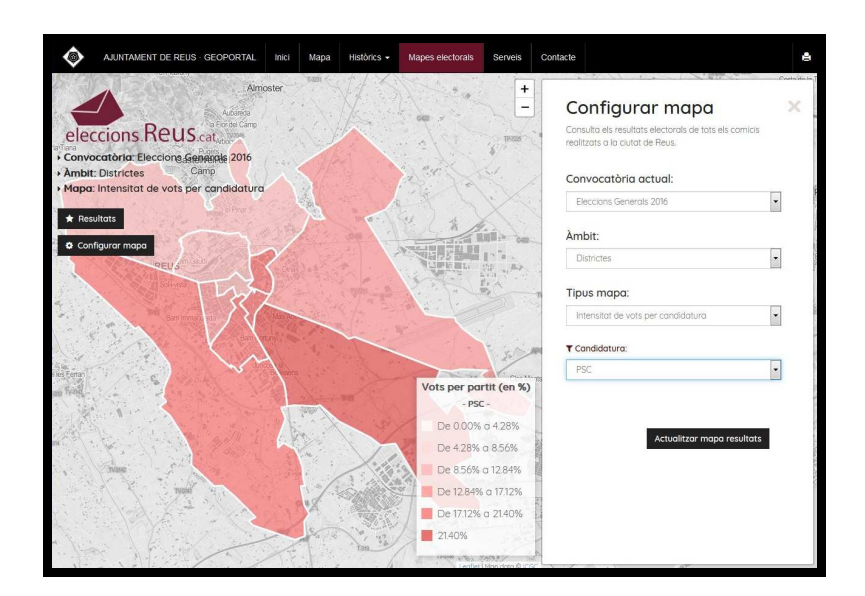

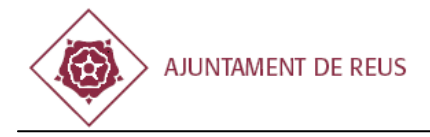

## **6. Formació que més puja**

En aquest tipus de mapa ens compara dues eleccions indicant quina és la formació que més puja en els diferents àmbits. La convocatòria a comparar ha de ser cronològicament anterior a la convocatòria actual. Clicant damunt dels districtes i col·legis obtenim les dades resultants.

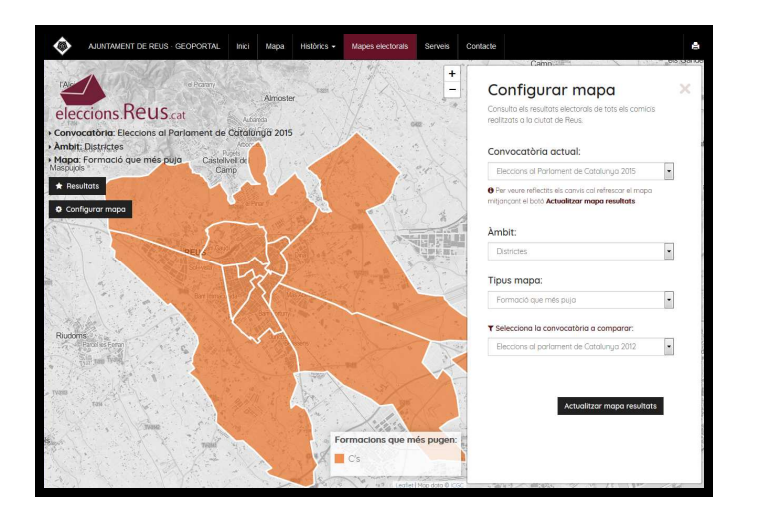

#### **7. Formació que més baixa**

En aquest tipus de mapa ens compara dues eleccions indicant quina és la formació que més baixa en els diferents àmbits. La convocatòria a comparar ha de ser cronològicament anterior a la convocatòria actual. Clicant damunt dels districtes i col·legis obtenim les dades resultants.

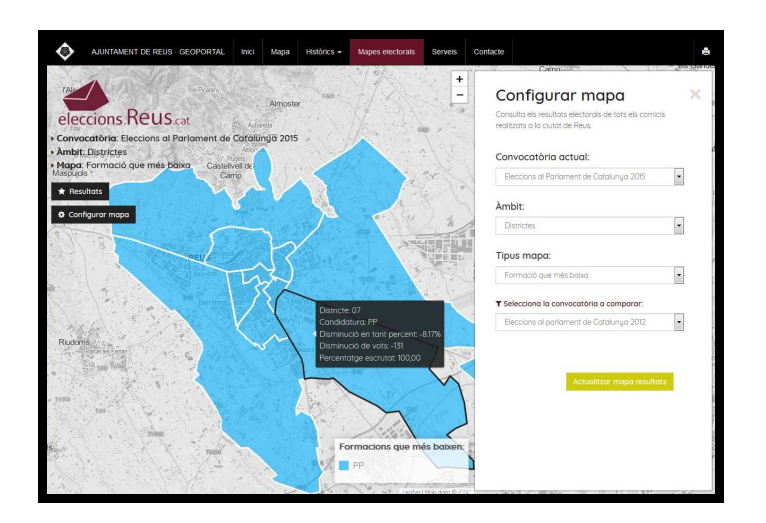

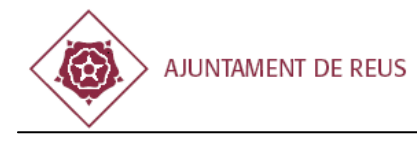

#### **8. Guanys i pèrdues de vots per bloc**

En aquest tipus de mapa tenim totes les possibilitats.

Podem comparar el resultat en unes eleccions d'un candidatura o un conjunt de candidatures, amb els resultats de unes altres eleccions d'un candidatura o conjunt de candidatures. Et permet escollir les diferents formacions depenen les eleccions escollides. El degradat de color indica en quins districtes o col·legis s'ha guanyat o perdut percentatge respecte la participació.

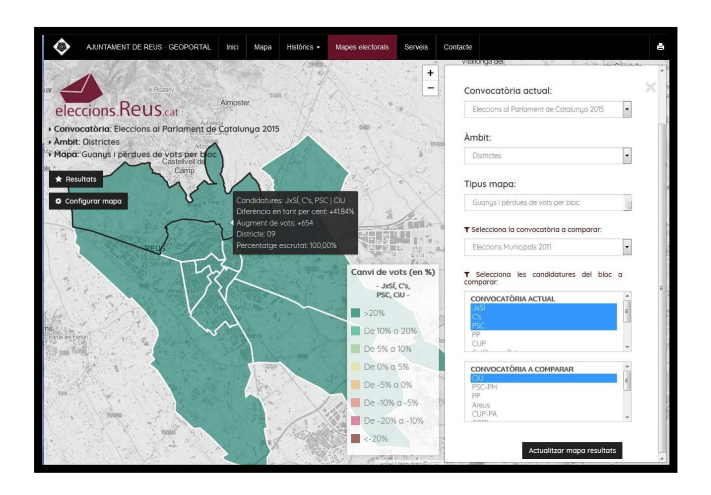

Passant amb el ratolí per damunt de les diferents zones podem consultar els resultats obtinguts.

També podem comparar un mateix partit en diferents eleccions. Els resultats ens mostrarà els vots guanyats i perduts en cada àmbit del mateix partit.

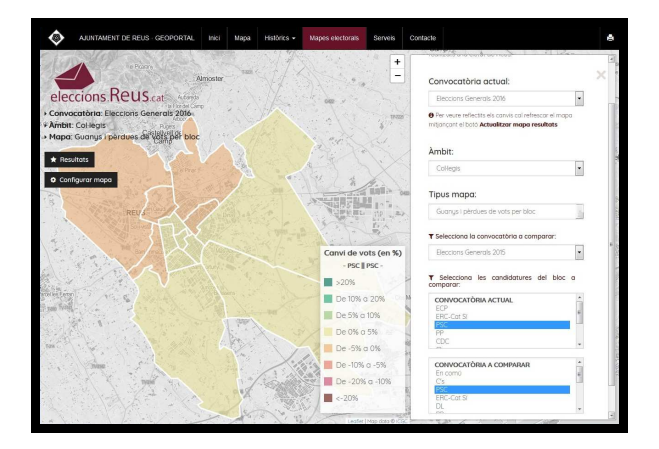

Avinguda de la cambra del comerc, 42 - 1er pis $10$ Edifici CEPID - Centre Empresarial per a la Innovació i el Desenvolupament - 43204 Reus Tel: +34 977010010 ext. 3409 Fax: +34 977010238 E-mail: fbeltran@reus.cat http://www.reus.cat

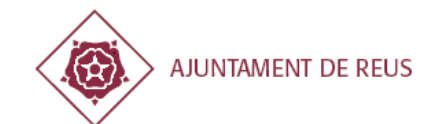

També podem comparar conjunts de formacions amb un altre conjunt de formacions a

les mateixes eleccions.

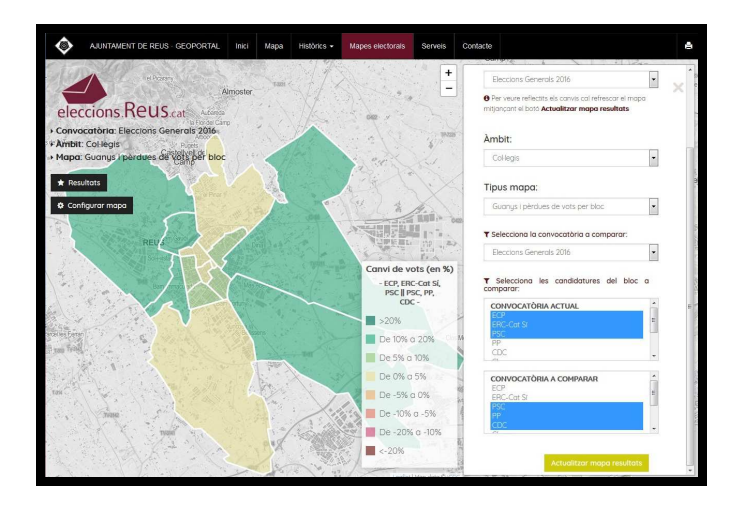

El percentatge pot ser positiu o negatiu respecte la participació de les eleccions escollides.

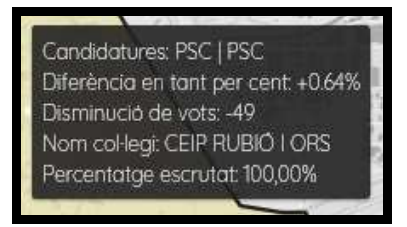

La informació web és a partir de la base de dades de

l'Ajuntament de Reus, amb valor estrictament informatiu.